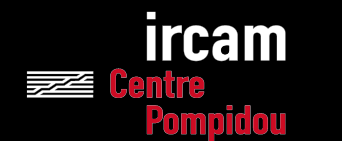

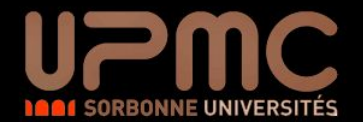

# JAVA - Interface Graphique 2 -

Ninon Devis: [ninon.devis@ircam.fr](mailto:ninon.devis@ircam.fr)

Philippe Esling: [esling@ircam.fr](mailto:philippe.esling@ircam.fr) 
License 3 Professionnelle - Multimédia

# Plan du cours

*Mini-Projet tout au long du cours: Création d'un Paint*

- I. Rappels: JFrame, JPanel, JButton, JLabel
- II. Action Listener
- III. Mouse Listener
- IV. Dessin dans le Panel
- V. Classe Anonyme
- VI. Dessin Libre
- VII. Dialogue et Toolbox

# Rappels

- Dans le main, ajouter une frame avec titre. Ne pas oublier:
	- setDefaultCloseOperation()
	- setVisible()
- Que doit-on ajouter ensuite immédiatement dans l'optique de pouvoir dessiner dedans ?
- Créer un "main" JPanel et lui assigner un layout.
- Ajouter deux labels et deux boutons de votre choix à ce panel.

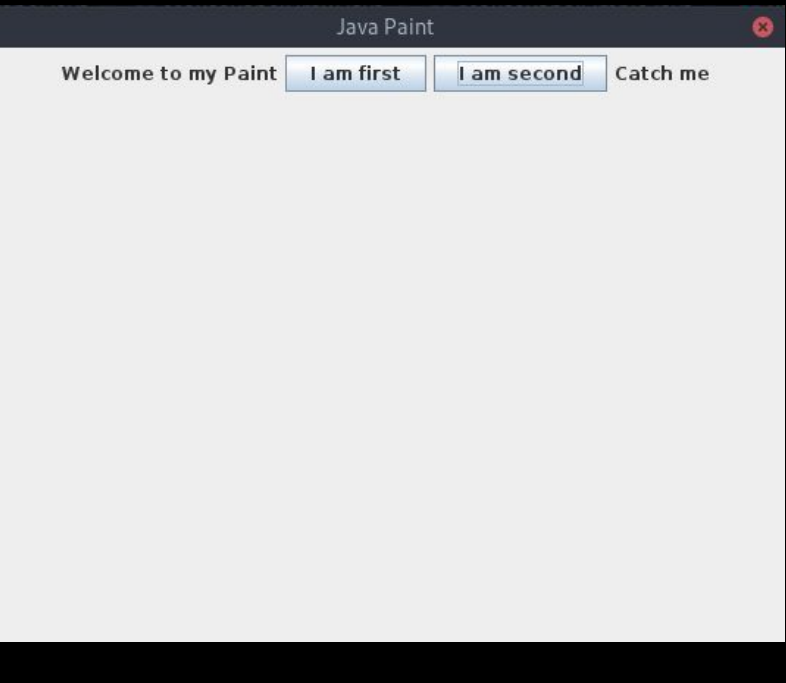

# Rappels

 $\mathbf{1}$ 

2 3

 $\overline{4}$ 5 6

8

9

10  $11$ 

12

13

14 15

16 17

18 19

20

21 22

23

24 25

 $26<sup>1</sup>$ 

```
import javax.swing.*;
import java.awt.*;
public class Main {
    public static void main(String[] args) {
        JFrame window = new JFrame("Java Paint");
        window.setSize(1000, 1000);
        window.setDefaultCloseOperation(JFrame.EXIT ON CLOSE);
        window.setVisible(true);
        // Always add a "main panel" in the frame (default container)
        JPanel mainPanel = new JPanel();
        main Panel.setLayout(new FlowLayout());
        // Labels and buttons
        JLabel mainLabel = new JLabel("Welcome to my Paint");
        JLabel secondLabel = new JLabel("Catch me");
        JButton button1 = new JButton("I am first");
        JButton button2 = new JButton("I am second");
        // Add objects to the panel
        mainPanel.add(mainLabel);
        mainPanel.add(button1);
        mainPanel.add(button2);
        mainPanel.add(secondLabel);
        window.add(mainPanel);
    \mathcal{L}
```
# Action Listener

*Objectif: Lorsque l'utilisateur clique sur un bouton, le second label est remplacé par le label du bouton cliqué.*

- Que doit-on utiliser pour récupérer l'action de clic de l'utilisateur ?
- Créer une nouvelle classe ButtonAction qui implémente ActionListener.
- Afficher sur la console les informations contenues dans getActionCommand(), paramString() et getSource().
- Ajouter au main window.validate() afin de forcer la mise à jour de l'affichage.
- Quelles informations s'affichent dans la console ?

I am first

ACTION PERFORMED, cmd=I am first, when=1605115909925, modifiers=Button1

iavax.swing.JButton[,432.5.96x25.alignmentX=0.0.alignmentY=0.5.border=iavax.swing.plaf.BorderUIResource\$CompoundBo rderUIResource@6b05d69.flags=296.maximumSize=.minimumSize=.preferredSize=.defaultIcon=.disabledIcon=.disabledSelec tedIcon=.margin=javax.swing.plaf.InsetsUIResource[top=2.left=14.bottom=2.right=14].paintBorder=true.paintFocus=tru e, pressedIcon=, rolloverEnabled=true, rolloverIcon=, rolloverSelectedIcon=, selectedIcon=, text=I am first.defaultCapable=truel

I am second

ACTION PERFORMED.cmd=I am second.when=1605115924086.modifiers=Button1

iavax.swing.JButton[,533,5,118x25,alignmentX=0.0,alignmentY=0.5,border=javax.swing.plaf.BorderUIResource\$CompoundB orderUIResource@6b05d69,flags=296,maximumSize=,minimumSize=,preferredSize=,defaultIcon=,disabledIcon=,disabledSele ctedIcon=,margin=javax.swing.plaf.InsetsUIResource[top=2,left=14,bottom=2,right=14],paintBorder=true,paintFocus=tr ue, pressedIcon=, rolloverEnabled=true, rolloverIcon=, rolloverSelectedIcon=, selectedIcon=, text=I am second, defaultCapable=true]

Action Listener *Objectif: Lorsque l'utilisateur clique sur un bouton, le second label est remplacé par le label du bouton cliqué.*

### Classe ButtonAction:

```
import java.awt.event.ActionEvent;
   import java.awt.event.ActionListener;
   public class ButtonAction implements ActionListener
 4
   \{@Override
       public void actionPerformed(ActionEvent actionEvent)
 8
 9
           System.out.println(actionEvent.getActionCommand());
10
           System.out.println(actionEvent.paramString());
11
           System.out.println(actionEvent.getSource());
1213<sup>1</sup>
```

```
1 import javax.swing.*;
  import java.awt.*;
```
### public class Main {

5

8

9

10

11

 $12$ 

13

14

15

16

17

18

19

20

21

22

23

24

25

26

27

28

29

30

31

32 }

```
public static void main(String[] args) {
    JFrame window = new JFrame("Java Paint");
    window.setSize(1000, 1000);
    window.setDefaultCloseOperation(JFrame.EXIT ON CLOSE);
    window.setVisible(true):
    // Always add a "main panel" in the frame (default container)
    JPanel mainPanel = new JPanel();
    mainPanel.setLayout(new FlowLayout());
    // Labels and buttons
    JLabel mainLabel = new JLabel("Welcome to my Paint");
    JLabel secondLabel = new JLabel("Catch me");
    JButton button1 = new JButton("I am first");
    JButton button2 = new JButton("I am second");
    // Add response object to the click on any button
    ButtonAction infoButtonAction = new ButtonAction();
    // Add the same action on the two buttons
    button1.addActionListener(infoButtonAction);
    button2.addActionListener(infoButtonAction);
    // Add objects to the panel
    mainPanel.add(mainLabel);
    mainPanel.add(button1);
    mainPanel.add(button2);
    mainPanel.add(secondLabel);
    window.add(mainPanel);
    window.value();
J.
```
24 ╊

Action Listener Objectif: Lorsque l'utilisateur clique sur un bouton, le second label est remplacé par le label du bouton cliqué.

```
import javax.swing.*;
   import java.awt.event.ActionEvent;
   import java.awt.event.ActionListener;
   public class ButtonAction implements ActionListener
 5
 6
       private JLabel label;
                                                                    Que restera t-il à 
 8
                                                                    changer dans le main ?
 \overline{9}public ButtonAction(JLabel lab){
10
           this. label = lab;1 ButtonAction infoButtonAction = new ButtonAction(secondLabel);
11
12@Override
13
       public void actionPerformed(ActionEvent actionEvent)
14
15
           System.out.println(actionEvent.getActionCommand());
16
           System.out.println(actionEvent.paramString());
1718
           System.out.println(actionEvent.getSource());
19
           |if(actionEvent.getSource().getClass() == JButton.class)JButton btn = (JButton) actionEvent.getSource());
20
                this.label.setText(btn.getText());
21
22
23
```
# Mouse Listener

● L'interface MouseListener propose 5 méthodes représentant les différentes actions d'une souris.

```
1 / / ... in main
 2 JPanel main = new JPanel(new FlowLayout());
 3 main.addMouseListener(new PrintCoordinate());
 4 / 1...
   class PrintCoordinate implements MouseListener
 6
 7
   \{public void mouseClicked(MouseEvent e)
 8
           System.out.println(e.getPoint());
10
11
       public void mousePressed(MouseEvent e) {}
12public void mouseReleased(MouseEvent e) {}
13
       public void mouseEntered(MouseEvent e) {}
14
15
       public void mouseExited(MouseEvent e) {}
16<sup>1</sup>
```
- L'objet passé en paramètre, MouseEvent, contient entre autres:
	- getClickCount(), nombre de cliques pour cet événement
	- getPoint(), les coordonnées du clique.

○ …

Mouse Listener *Objectif: Afficher dans la console les coordonnées de la souris lorsqu'elle entre dans le panel, lorsqu'elle en sort et lorsqu'elle est cliquée.*

- Créer une nouvelle classe MousePanelInfo qui implémente MouseListener.
- Quelles sont les trois méthodes à surcharger pour notre objectif?
- Ajouter au main le MouseListener qui vient d'être créé.
- Vous devriez obtenir: (cf .getX et .getY !)

```
ENTERED
x: 938 - y : 271CLICKED
x: 350 - y : 452
EXITED
x: 460 - y : 973
```
30 }

Mouse Listener *Objectif: Afficher dans la console les coordonnées de la souris lorsqu'elle entre dans le panel, lorsqu'elle en sort et lorsqu'elle est cliquée.*

```
import java.awt.event.MouseEvent;
   import java.awt.event.MouseListener;
   public class MousePanelInfo implements MouseListener {
 \overline{4}5
       @Override
       public void mouseClicked(MouseEvent mouseEvent) {
 6
           System.out.println("CLICKED");
 7
           System.out.println("x: " + mouseEvent.getX() + " - y : " + mouseEvent.getY());
 9
       ł
10
11
       @Override
12
       public void mousePressed(MouseEvent mouseEvent) {
13
                                                                           Et ajouter simplement dans le main:14
15
       @Override
16
       public void mouseReleased(MouseEvent mouseEvent) {
                                                                           mainPanel.addMouseListener(new MousePanelInfo());
17
18
19
       @Override
       public void mouseEntered(MouseEvent mouseEvent) {
20
21
           System.out.println("ENTERED");
           System.out.println("x: " + mouseEvent.getX() + " - y : " + mouseEvent.getY());
22
23
       \mathcal{F}24
25
       @Override
       public void mouseExited(MouseEvent mouseEvent) {
26
27
           System.out.println("EXITED");
           System.out.println("x: " + mouseEvent.getX() + " - y: " + mouseEvent.getY());
28
29
```
Mouse Listener *Objectif: Afficher dans la console les coordonnées de la souris lorsqu'elle se déplace et lorsqu'elle est cliquée et déplacée.*

- Créer une nouvelle classe MousePanelDraw qui implémente MouseMotionListener.
- Sur la base de l'exemple précédant, répondre à l'objectif.

```
import java.awt.event.MouseEvent;
   import java.awt.event.MouseMotionListener;
 3
   public class MousePanelDraw implements MouseMotionListener {
 \overline{4}5
       @Override
 6
       public void mouseDragged(MouseEvent mouseEvent) {
 7
           System.out.println("Dragged");
 8
           System.out.println("x: " + mouseEvent.getX() + " - y : " + mouseEvent.getY());
 9
10
        ł
11
       @Override
12
       public void mouseMoved(MouseEvent mouseEvent) {
13
           System.out.println("Moved");
14
15
           System.out.println("x: " + mouseEvent.getX() + " - y : " + mouseEvent.getY());
16
        }
17
   - }
```
Et dans le main:mainPanel.addMouseMotionListener(new MousePanelDraw());

JPanel *Objectif: Dessiner dans le JPanel des formes géométriques*

- A la place de votre objet JPanel, créer une classe PaintPanel qui étend JPanel.
- Certaines méthodes peuvent alors être surchargées, et notamment paintComponent qui permet d'ajouter des composants graphiques.
- Vous pouvez y ajouter des String, définir la couleur, dessiner des formes géométriques...
- Ajouter un rectangle rouge dans votre panel avec un message de votre choix.

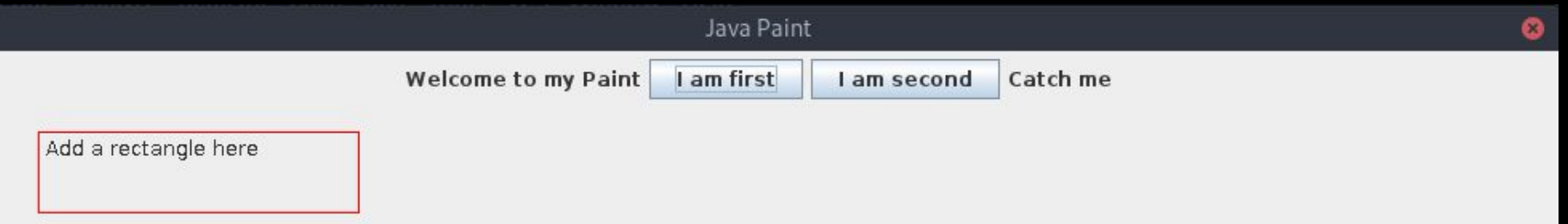

JPanel *Objectif: Dessiner dans le JPanel des formes géométriques*

```
import javax.swing.*;
   import java.awt.*;
 \mathbf{3}public class PaintPanel extends JPanel
 4
 5
   \mathcal{A}6
        protected int x, y;
 7
        public PaintPanel() {
 8
 9
            this.x = 50;
10
            this.y = 50;
11
        }
12
13
        @Override
        protected void paintComponent (Graphics g)
14
15
16
            super.paintComponent(g);17
            // Add a String, set the color to red and draw the rectangle
18
            g.drawString("Add a rectangle here", 55, 65);g.setColor( Color.RED );
19
            g.drawRect(this.x, this.y, 200, 50);20
21
        }
```
JPanel *Objectif: Dessiner dans le JPanel des formes géométriques à l'aide de la souris*

- On veut pouvoir changer les coordonnées du rectangle par la position de la souris.
- Ajouter une nouvelle méthode mouseClic() dans votre classe PaintPanel qui prend en paramètre un événement de la souris et agit sur les coordonnées du rectangle.
- Où faut-il ensuite appeler cette nouvelle méthode ?

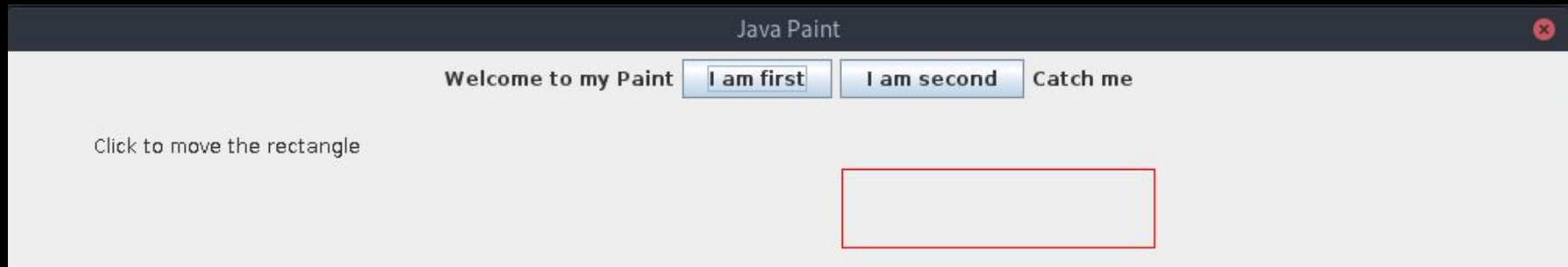

## JPanel *Objectif: Dessiner dans le JPanel des formes géométriques à l'aide de la souris*

### Dans PaintPanel:

```
19
        public void mouseClick(MouseEvent me)
20
21
            this.x = me.getX();
22
            this.v = me.getY();
           this. repaint();
23
24
       \mathcal{F}Permet de valider et dessiner25 }
```
### Dans MousePanelInfo:

```
import java.awt.event.MouseEvent;
   import java.awt.event.MouseListener;
\overline{2}public class MousePanelInfo implements MouseListener {
       @Override
5
       public void mouseClicked(MouseEvent mouseEvent) {
6
           System.out.println("CLICKED");
           System.out.println("x: " + mouseEvent.getX() + " - y : " + mouseEvent.getY());
8
           if (mouseEvent.getSource().getClass() == PaintPanel.class){
9
               PaintPanel pn = (PaintPanel)mouseEvent.getSource();
10
               pn.mouseClick(mouseEvent);
11
12
13
```
- Comment faire pour pouvoir ensuite ajouter d'autres types de dessin ?
	- Ajoutez une arrayList des formes
	- Une méthode addShape() qui remplira la liste
	- Surchargez la méthode paintComponent en conséquence.
- Implémentez une classe abstraite Shape: quels seront ses attributs?
- Implémentez la classe fille Rectangle.

### Classes de formes *Objectif: Pouvoir ajouter facilement d'autres formes*

 $\overline{2}$ 

3

4 5

6

8  $\overline{9}$ 

10

11

12

13 14 15

16

17 18

19

20 21

22 23

24

25

```
public class PaintPanel extends JPanel
\mathcal{F}protected int x, y;
    protected ArrayList<Shape> shapes;
    public PaintPanel() {
        this.x = 50:
        this.y = 50;
        this.shapes = new ArrayList<Shape>( );
    Y
    @Override
    protected void paintComponent (Graphics q)
        super.paintComponent(q);g.setColor( Color.BLACK );
        for (Shape s : shapes)
            s.draw(g);ł
    protected void addShape(Shape f)
        this.shapes.add(f);
        this. repaint();
```

```
1 public abstract class Shape
\overline{2}\mathcal{F}3
         protected int x, y;
         protected Color color;
\overline{4}5
         public Shape(int x, int y, Color c)
6
 7
              this.x = x;
8
\overline{9}this.y = y;
10
              this.color = c;
11
         \mathcal{F}12
         public abstract void draw(Graphics g);
13
14 }
```
### Classes de formes *Objectif: Pouvoir ajouter facilement d'autres formes*

### Classe Shape: Classe RectangleShape:

6

8

9

10

11

 $12$ 

13

14

15

16

17

```
1 public class RectangleShape extends Shape
 \overline{2}\{protected int width, height;
        public RectangleShape (int x, int y, Color c, int w, int h)
            super(x, y, c);this.width = w;
            this.height = h;
        }
       @Override
        public void draw(Graphics q)
            g.setColor(this.color);
            g.drawRect(this.x, this.y, this.width, this.height);
        \mathcal{F}18 }
```
- Plutôt que de créer des classes de comportement pour chacun des boutons, on utilise des classes anonymes dans le main.
- Surtout utilisées pour implémenter les méthodes d'une interface Listener.
- Il s'agit d'une classe dont les méthodes sont surchargées dans un bloc, et dont la portée est donc limitée au bloc.
- Les méthodes sont redéfinies directement après l'instanciation d'un objet, leur nouveau comportement ne s'appliquera qu'à cet objet.

● Pour affecter au button1 le dessin du rectangle, on définit la classe anonyme dans le main de la manière suivante:

```
JButton button1 = new JButton("Rectangle");
\mathbf{1}button1.addActionListener(new ActionListener(){
2
\mathbf{B}@Override
       public void actionPerformed(ActionEvent actionEvent) {
4
5
           main Panel.addShape(new RectangleShape(100, 200, new Color(0,0,0), 50, 70));
6
7 });
```
- Attention à bien affecter le type statique PaintPanel à l'objet mainPanel afin qu'il puisse surcharger les méthodes à l'exécution.
- PaintPanel mainPanel = new PaintPanel();  $\mathbf{1}$

Classes anonymes *Objectif: Ajouter les formes par clic de la souris*

- Comment modifier mouseClick dans PaintPanel pour dessiner l'élément à l'emplacement du clic ?
- Modifier également la classe Shape en conséquence.

### Dans PaintPanel: Dans Shape:

```
public void mouseClick(MouseEvent me)
      this.formes.get(this.formes.size() - 1).mouseClick(me);
      this. repaint();
5
  -}
```
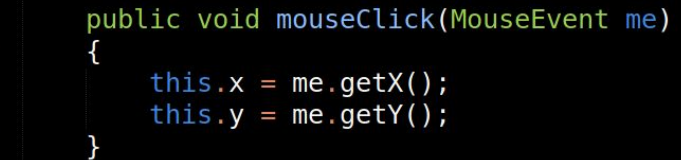

### Dessin Libre *Objectif: Simuler le pinceau pour du dessin libre*

- Ouelle forme choisir pour pouvoir faire du dessin libre ? Comment implémenter notre objectif ?
- Créer une nouvelle classe FreeHand qui étend Shape.
- Celle-ci permettra de créer une ArrayList de points et de dessiner des lignes entre chaque point de la liste, traçant ainsi une simulation de dessin à main levé.
- Il est possible de définir une classe Point dans la classe FreeHand: c'est une classe interne. class Englobante {  $\mathbf{1}$
- Une classe interne peut avoir accès aux méthodes et aux attributs de la classe englobante.

```
int a:2
3
      class Interne{
4
5
          Englobante.this.a = 126\phantom{.}68
```
 $\overline{2}$ 

3

6

8

9 10 11

12 13 14

15 16

17

18

19 20

21 22

23

24

25 26

27

28

29

30 31

32 33

```
public class FreeHandShape extends Shape {
       private class Point
            public int x, y;
            public Point(int x, int y)
                                          Classe internethis.x = x;
                this.y = y;
       public ArrayList<Point> points;
       public FreeHandShape(Color c)
           super(0, 0, c);points = new ArrayList < Point>();
       \mathcal{F}public void addPoint(int x, int y)
           this.points.add(new Point(x, y));
       }
       @Override
       public void draw(Graphics g) {
           for (int i = 0; i < points.size() - 1; i++) {
                Point p1 = points.get(i);Point p2 = points.get(i + 1);g.setColor(this.color);
                g.drawLine(p1.x, p1.y, p2.x, p2.y);\mathcal{E}34 }
```
- Modifier à présent le PaintPanel, notamment:
	- ajouter la possibilité de dessiner en FreeHand à paintComponent()
	- ajouter une méthode addFreeHand
- Ajouter enfin au main un nouvel objet MouseMotionListener qui surcharge les méthodes qui nous intéressent grâce à une classe anonyme.

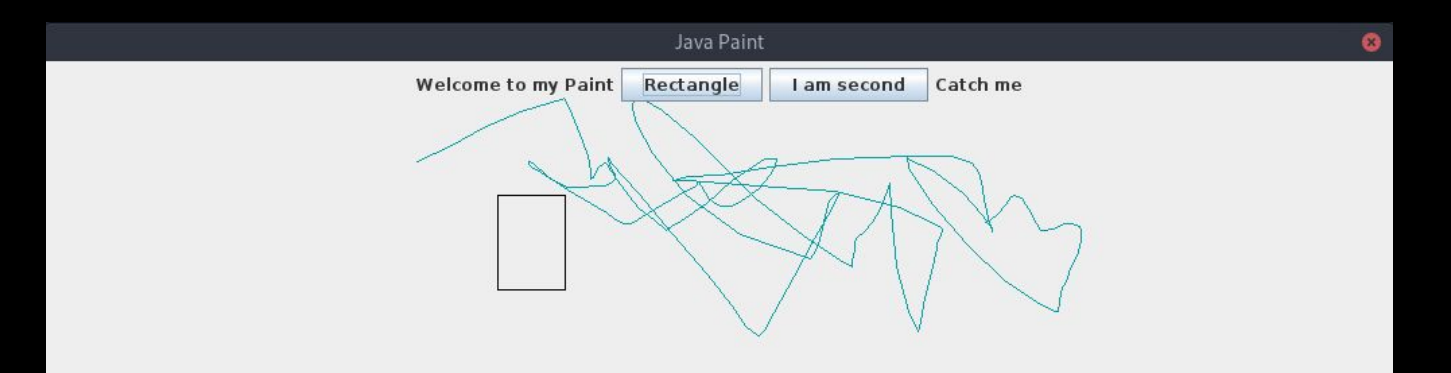

public class PaintPanel extends JPanel

```
protected int x, y;
protected ArravList<Shape> shapes:
protected FreeHandShape drawing;
```

```
public PaintPanel() {
 8
            this.x = 50;
10
            this.y = 50;
11
            this.shapes = new ArrayList<Shape>();
12
            this.drawing = new FreeHandShape(new Color(4, 159, 164));
13
14
15
        @Override
16
        protected void paintComponent (Graphics q)
17
18
            super.paintComponent(g);
19
            // Custom code to paint all the Rectangles from the list
20
            g.setColor( Color.BLACK );
21
            for (Shape s : shapes)
22
                s.draw(q);
23
            this.drawing.draw(g);
24
25
26
        protected void addShape(Shape f)
27
28
            this.shapes.add(f);
29
            this. repaint();
30
        F
31
32
        protected void addFreeHand(int x, int y)
33
34
            this.drawing.addPoint(x, y);
35
            this. repaint();
36
37
38
        public void mouseClick(MouseEvent me)
39
40
            this.shapes.get(this.shapes.size() - 1).mouseClick(me);
41
            this.repaint();
42
43 }
```
### Dans le main:

```
mainPanel.addMouseMotionListener(new MouseMotionListener() {
\mathbf{1}@Override
2
       public void mouseDragged(MouseEvent mouseEvent) {
3
           mainPanel.addFreeHand(mouseEvent.getX(), mouseEvent.getY());
4
5
       ł
6
       @Override
7
       public void mouseMoved(MouseEvent mouseEvent) {}
8
  \});
```
### JDialog *Objectif: Ajouter une boîte de dialogue à notre Paint*

 $\overline{2}$ 

 $\mathcal{L}$ 

5  $6\overline{6}$ 

9 10

11

 $12$ 

13

14 15

16

 $17$ 

18

19

20 21 }

- Créer une nouvelle classe DialogBox avec un membre JDialog.
- Son constructeur contiendra:
	- Une nouvelle JFrame
	- La JDialog
	- Un layout pour la JDialog
	- Un bouton
	- Une classe anonyme qui permet de fermer la DialogBox si l'utilisateur clic sur le bouton
	- Un label
	- N'oubliez pas de paramétrer la taille et le setVisible.
- Ajouter dans le main votre JDialog
	- 1 new DialogBox();

```
1 public class DialogBox
      private static JDialog d;
      public DialogBox()
          JFrame f = new JFrame();
          d = new JDialog(f, "Welcome to my custom Paint", true);d.setLayout(new FlowLayout());
          JButton b = new JButton("Yep");
          b.addActionListener(new ActionListener() {
              public void actionPerformed(ActionEvent e) {
                  DialogBox.d.setVisible(false);
          \});
          d.add(new JLabel("Are you an artist ?"));
          d.add(b):
          d.setSize(300, 200);d.setVisible(true);
```
Welcome to my custom Paint

Yep

Are you an artist?

# Mini-Projet

### *Poursuivre votre Paint*

- Ajouter une option pour tracer des cercles.
- Faites en sorte que le dessin à main levé s'arrête lorsque vous arrêtez de cliquer et recommence sans lien lors d'un nouveau clic.
- Ajoutez des boîtes de dialogue interactives.

### *Plus avancé*:

- Ajoutez un bouton clear qui efface toute la page de dessin.
- Ajoutez la possibilité de pouvoir déplacer vos dessins.
- Ajoutez une ToolBox
	- Non noté, projet bonus si rendu.